## 京都学歯患者の登録方法

特殊情報の入力

特殊

一部負担

徴収方法(F2)

上限金額(院外処方時)

上限金額

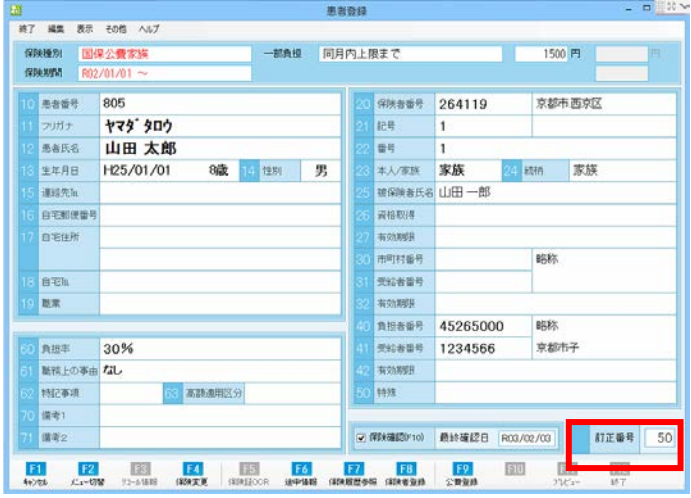

京都学歯

徴収なし

OK(F12) | キャンセル(Esc) |

①保険証情報入力後、[患者登録]画面右下の[訂正 番号]欄に「50」と入力し[Enter]キーを押します。 ※または、[50特殊]をダブルクリックします。

- ②[特殊情報の入力]画面にて、[特殊]欄に 「京都学歯」と入力します。
- 3徴収方法 (F2) を「徴収なし」に変更し、[OK (F12) ] で「特殊情報の入力】画面を閉じます。 ※学歯公費番号「64265002」は入力不要です。 [40 受給者番号]にも入力しないでください。

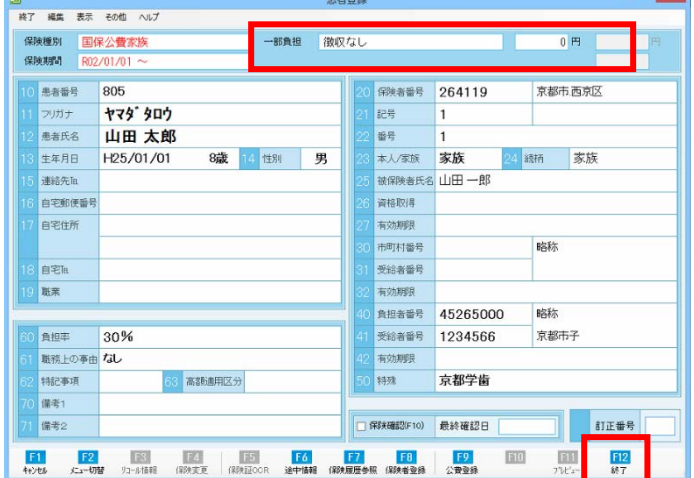

④[患者登録]画面右上の[一部負担] 「徴収なし:0 円」と表示されていることを確認してくださ い。

⑤「終了(F12)」をクリックし保存します。

※今まで通り学校記号を入力している場合も請求可能ですので、既存の京都学歯患者の登録を変更する必要はございません。

 $\overline{\mathbf{x}}$ 

0 円 □ 上限設定(F4)

円 口上限設定(F5)